Todays Presenter: Caleb Chamberlain

We will begin shortly!

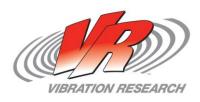

To obtain a copy of these Slides:

E-mail: caleb@vibrationresearch.com

Tech Support: Ph: 616-669-3028

E-Mail: <a href="mailto:support@vibrationresearch.com">support@vibrationresearch.com</a>

Visit Us Online at: <a href="www.vibrationresearch.com">www.vibrationresearch.com</a>

If you have an idea for a webinar, let us know!

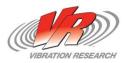

## Meet VR

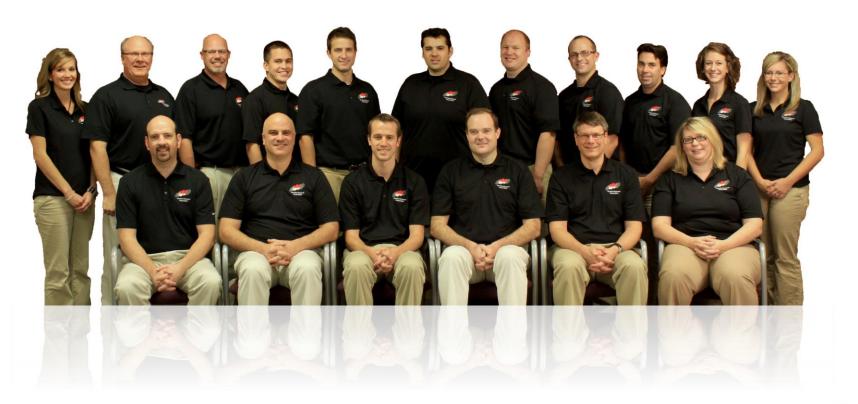

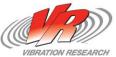

## **Contacting Support**

- VibrationVIEW Tools
  - Help Manual
  - Help with recent tests
- Email <u>support@vibrationresearch.com</u>
  - Include a data file whenever possible
    - Screen shots and descriptions can be helpful but rarely include all the data necessary to troubleshoot
  - The support email address can be checked by multiple people and is tracked by multiple people

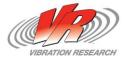

## **Contacting Support**

#### Call Technical Support

- Main Line (616) 669-3028 My Desk (616) 379-3800
- We will still ask for a data file

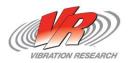

- How do I run multiple instances of VibrationVIEW?
- What do I look for when I see "Control Minus/Plus" abort code?
- Where can I get my calibration verification info if I did not save it to my PC?
- Is there an easy way to copy test profiles including break points?
- Why did my SRS or shock pulse test never count a pulse?

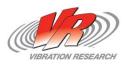

- How do I know if I have a bad BnC cable or accelerometer cable?
- Why is my calibration tab gone and my verification tab grayed out?
- Is my old software compatible with Windows 7/8?
- What do I receive access to all software downloads and webinar archives?
- How can I activate my ObserVR, Demonstration mode, or File viewer mode without an internet connection?

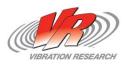

#### **Configuration of the Operating System**

- 1.Each VibrationVIEW program requires a unique IP address
- 2.Open "Network and Dial-up Connections" (Start Menu .. Control Panel ..
   Network and Internet -> View network status and tasks)
- 3.Click on the appropriate network Connection hot link (in this case Local Area Connection 1)
- 4.Press "Properties" button"
- 5.Select Internet Protocol Version 4 (TCP/IPv4), and press Properties
- o 6.Press "Advanced" Button
- o 7.Use "Add..." to add additional addresses to the card for each additional system. Use separate subnet for each (i.e. 192.168.1.10, 192.168.2.10,192.168.3,10, etc.
- 8.Press OK when done

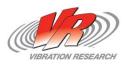

#### **Configuration of the Application Name**

- ODouble click the new shortcut to run the copy of *VibrationVIEW* that you wish to rename.
- Open Menu "Configuration..Parameters"
- Change the Application Name listed and press "OK".

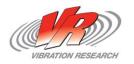

## Control Minus/Plus stop code

- Common Causes
  - Accelerometer problems
    - Did the accel fall off
    - Is the reading outside of the sensor's specifications?
  - Accelerometer Cable Problems
    - o Is there an unexplained "flat-line" in the waveform?
    - Is there an unexplained "transient" in the waveform?
  - Amplifier/Shaker Problems
    - Did the amp trip or shaker system display an abort?
    - o How can I tell?

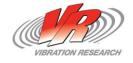

## Importing breakpoints

- Importing Random breakpoints from a text file
  - Excel or other third party application
    - Simply select the freq. and amplitude (assumes G^2/Hz) columns. Copy the data. Then right-click and paste into the Table tab of the random test settings.
    - Going from VibrationVIEW into Excel also works.
- Duplicating tests.
  - Copy any of the test settings tabs using the right-click function
  - Save with a second name
  - Compare tests side by side with Test Tabs

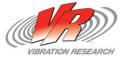

#### SRS/Shock

- I ran my SRS test but it never counted a pulse as valid or never entered Run mode. Why?
  - SRS is typically a pass/fail test. It must be at or above the demand.
  - The zoom function is your friend.
    - Zoom in on the different sections of the test to verify that every point is above the demand.
    - Requiring a pulse x% above the demand is a quick and easy way to insure the control is above the demand

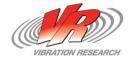

#### SRS/Shock

- I ran my Shock test but it never counted a pulse or gave me an abort code. Why?
  - The filter on the channels may be your answer.

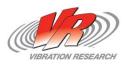

- Accelerometer cables
  - Stop Codes
    - Max System Limit
    - RMS Plus Abort
  - Graph Symptoms
    - High Low Frequency Content
    - Spikes in the Waveform
    - Low High Frequency Content

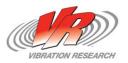

- Drive Cables
  - Some of the same symptoms
    - Raised Spectrum
    - Audible pops or crackling on the shaker
    - Higher than normal 60Hz noise (audible hum)

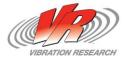

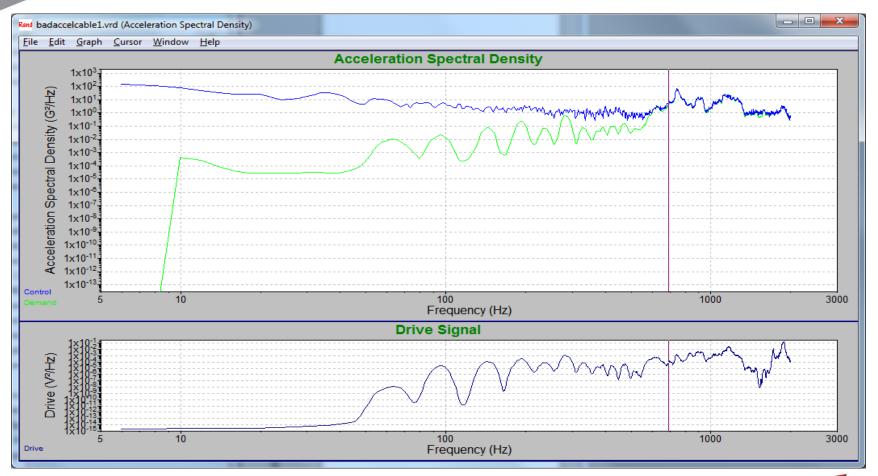

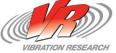

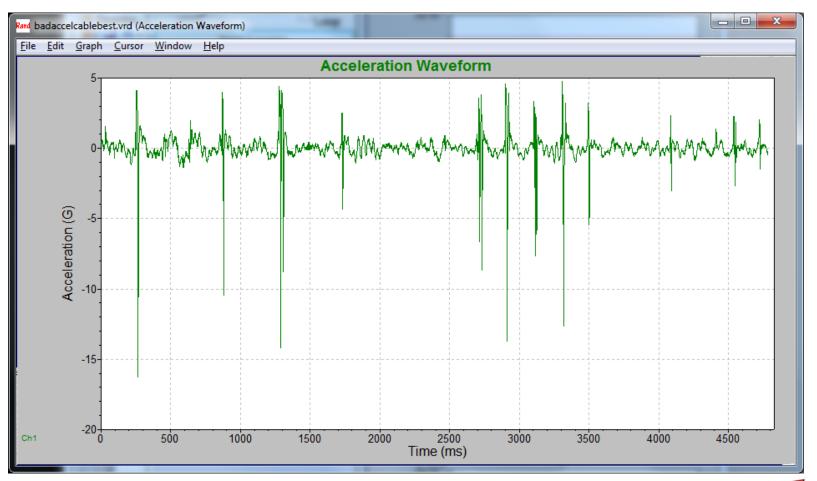

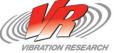

- Calibration Verification Grayed out
  - VR9500 does not have an option to calibrate
  - Automated verification has expired
  - Latest key update is not installed.

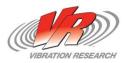

- Website registration
  - Go to
    <a href="http://www.vibrationresearch.com/forums/register.php?do=signup">http://www.vibrationresearch.com/forums/register.php?do=signup</a>
  - In the sign up form, please do not include "HTTPS" in your company's website

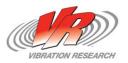

## Thank You for Attending!

To obtain a copy of these Slides:

E-mail: <u>caleb@vibrationresearch.com</u>

Tech Support: Ph: 616-669-3028

E-Mail: <a href="mailto:support@vibrationresearch.com">support@vibrationresearch.com</a>

· Visit Us Online at: www.vibrationresearch.com

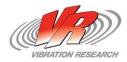